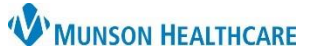

# **CareAdmin: IV Rate Change Documentation** for Nurses and Clinical Staff

Cerner PowerChart and FirstNet **EDUCATION**

### **Note: All IV rate changes are documented in either Interactive View or MAR. Scanning an IV bag will ALWAYS document it as a Begin Bag.**

### **Interactive View: IV Rate Change Documentation**

- 1. Open patient's chart with bedside computer to Interactive View – Intake and Output band.
- 2. Verify patient's identity with name and date of birth.
- 3. Change the rate on the IV pump after verifying the order.
- 4. Document the rate change in the Intake and Output band.
- 5. Right click on IV requiring rate change.

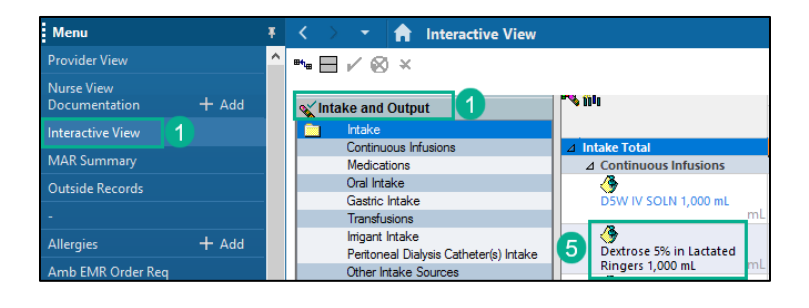

6. Select Chart Details.

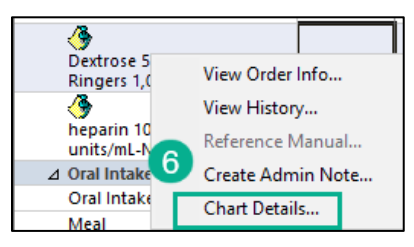

- 7. Select Rate Change.
- 8. Verify or change as needed the correct date/time of the rate change.
- 9. Enter the new rate if pharmacy has not already completed that step.
- 10. Click Apply.
- 11. Click the checkmark to sign charting.

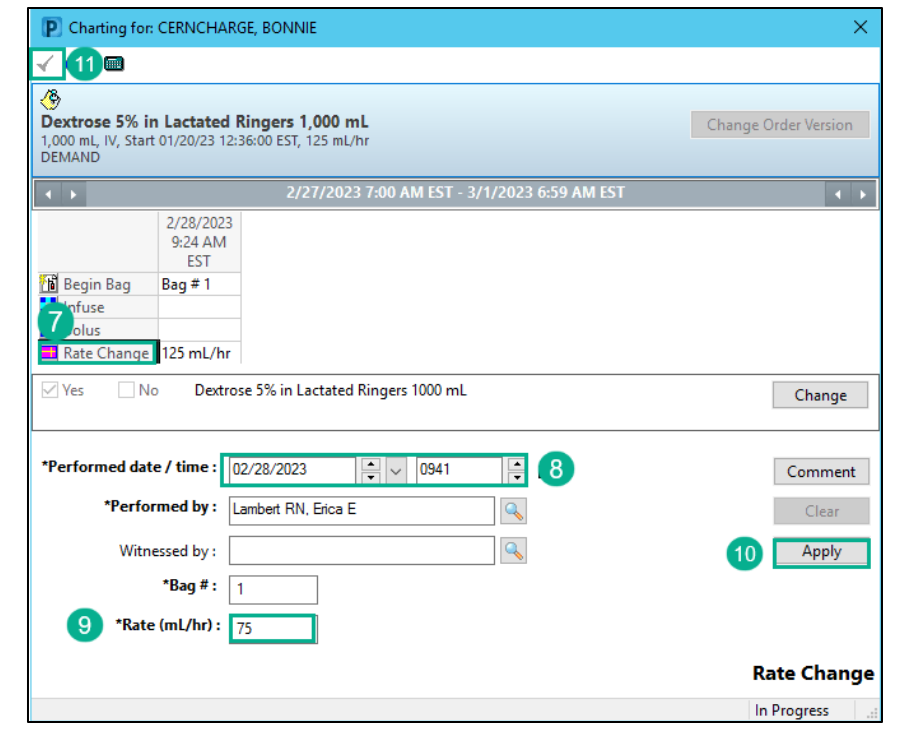

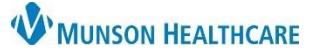

2/28/2023 2/28/2023 9:24 2

 $(5)$ 

Begin Bag 100

Pend<br>Last bag<br>started:

.ast Dag<br>:tarted:<br>!/28/2023 9:24<br>\M EST

# **CareAdmin: IV Rate Change Documentation** for Nurses and Clinical Staff

Cerner PowerChart and FirstNet **EDUCATION**

Medications

.<br>Dextrose 5% in Lactated Ringers 1,000 mL<br>1,000 mL, IV, Start 01/20/23 12:36:00 EST, 125

inistration Information

mL/hr<br>DEMAND

D5/Lactated Ringers

#### **MAR: IV Rate Change Documentation**

1. Open patient's chart with bedside computer to MAR – Continuous Infusions.

Menu

Orders

Allergies

**MAR** 

**Results Review** 

Documentation

Amb EMR Order Reg

Care Management

Clinical Media

- 2. Verify patient's identity with name and date of birth.
- 3. Change the rate on the IV pump after verifying the order.
- 4. Document the rate change in the MAR.
- 5. Right click on the Pending task for the IV requiring the rate change.

#### 6. Select Chart Details

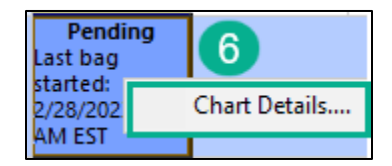

- 7. Select Rate Change.
- 8. Verify or change as needed the correct date/time of the rate change.
- 9. Enter the new rate if pharmacy has not already completed that step.
- 10. Click Apply.
- 11. Click the checkmark to sign charting.

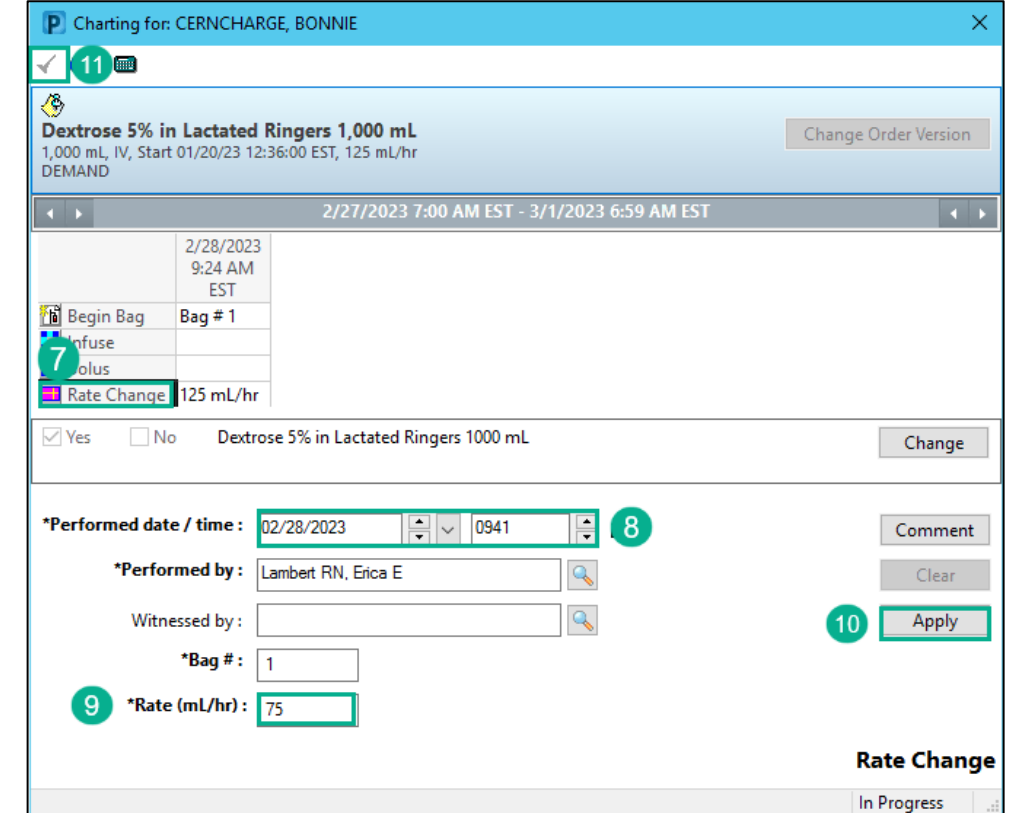

**A** MAR

**Time View** 

Discontinued Scheduled

Discontinued PRN

Discontinued Unscheduled

Discontinued Continuous Infu

 $\mathfrak{M}$  and  $\mathfrak{m}$ 

Scheduled

 $+$  Add

 $+$  Add

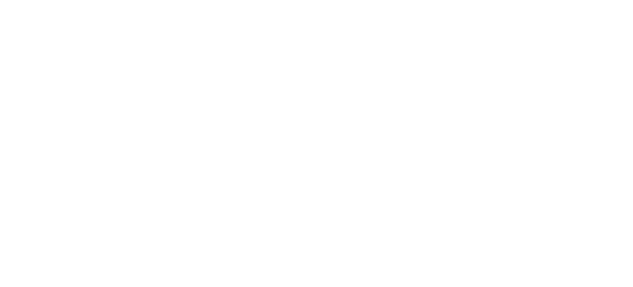